# **RUTX10 USB Tools**

[Main Page](https://wiki.teltonika-networks.com/view/Main_Page) > [RUTX Routers](https://wiki.teltonika-networks.com/view/RUTX_Routers) > [RUTX10](https://wiki.teltonika-networks.com/view/RUTX10) > [RUTX10 Manual](https://wiki.teltonika-networks.com/view/RUTX10_Manual) > [RUTX10 WebUI](https://wiki.teltonika-networks.com/view/RUTX10_WebUI) > [RUTX10 Services section](https://wiki.teltonika-networks.com/view/RUTX10_Services_section) > **RUTX10 USB Tools**

The information in this page is updated in accordance with firmware version **RUTX R 00.07.07.3**.

 $\Box$ 

# **Contents**

- [1](#page--1-0) [Summary](#page--1-0)
- [2](#page--1-0) [General](#page--1-0)
	- [2.1](#page--1-0) [USB Mount Settings](#page--1-0)
	- o [2.2](#page--1-0) [Mounted File Systems](#page--1-0)
- [3](#page--1-0) [Printer Server](#page--1-0)
- [4](#page--1-0) [USB to Serial](#page--1-0)
	- [4.1](#page--1-0) [Console](#page--1-0)
	- [4.2](#page--1-0) [Over IP](#page--1-0)
	- [4.3](#page--1-0) [Modbus gateway](#page--1-0)
	- [4.4](#page--1-0) [NTRIP client](#page--1-0)
	- [4.5](#page--1-0) [IP Filter](#page--1-0)
- [5](#page--1-0) [Network Shares](#page--1-0)
	- [5.1](#page--1-0) [General Settings](#page--1-0)
	- [5.2](#page--1-0) [Shared Directories](#page--1-0)
	- [5.3](#page--1-0) [Users](#page--1-0)
- [6](#page--1-0) [DLNA](#page--1-0)
	- [6.1](#page--1-0) [General Settings](#page--1-0)
	- [6.2](#page--1-0) [Advanced Settings](#page--1-0)

# **Summary**

The **USB Tools** page is used to manage services related to the device's USB connector.

This chapter of the user manual provides an overview of the USB Tools page in RUTX10 devices.

If you're having trouble finding this page or some of the parameters described here on your device's WebUI, you should **turn on "Advanced WebUI" mode**. You can do that by clicking the "Advanced" button, located at the top of the WebUI.

 $\pmb{\times}$ 

# **General**

The **General** section is used to manage global USB settings. It consists of two subsections:

The **USB Mount Settings** section is used to set the transfer type (synchronous or asynchronous) for the USB device.

 $\pmb{\times}$ 

Synchronous ensures that all changes to the according filesystem are immediately flushed to disk. **Enabling this will drastically lower the life expectancy of your USB device.**

#### **Mounted File Systems**

The **Mounted File Systems** list displays USB mass storage devices (MSD) currently attached to this device.

 $\pmb{\times}$ 

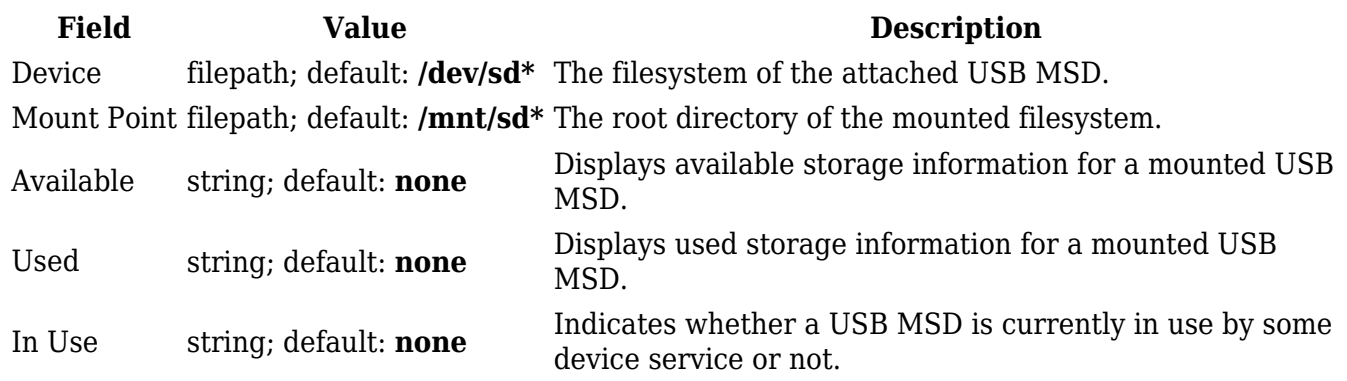

The **Format** button can be used to format the attached device, and the **Unmount** button next to each entry in the list is used to unmount an attached USB device. Please make sure to unmount a USB device before physically detaching it from the RUTX10.

The **Refresh** is used to refresh the information in the Mounted File Systems list. If you attach a new USB device and cannot see it in the list, try clicking the 'Refresh' button.

**Note:** Usb with NTFS partition is supported in read-only mode.

 $\pmb{\times}$ 

### **Printer Server**

The **Printer Server** feature provides the possibility to configure access to a printer that is connected to the USB port of the device. After the printer is connected to the device's USB port and configured, it can be utilized by users in the local network (LAN, WiFi) or remotely.

The 'Add' button lets you add and manage additional printers. To configure a printer instance, click the Edit button located next to it:

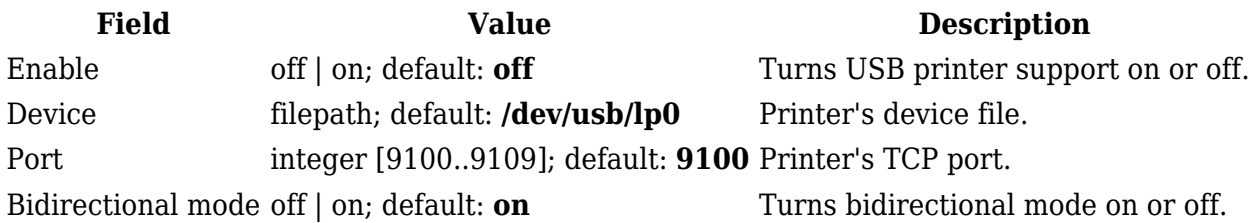

For step-by-step instructions on how to use a printer with RUTX10, **[click here](http://wiki.teltonika-networks.com/view/How_to_set_up_a_USB_printer_(Windows,_RUTX10)).**

### **USB to Serial**

The device's USB connector can also be used as a **serial port**.

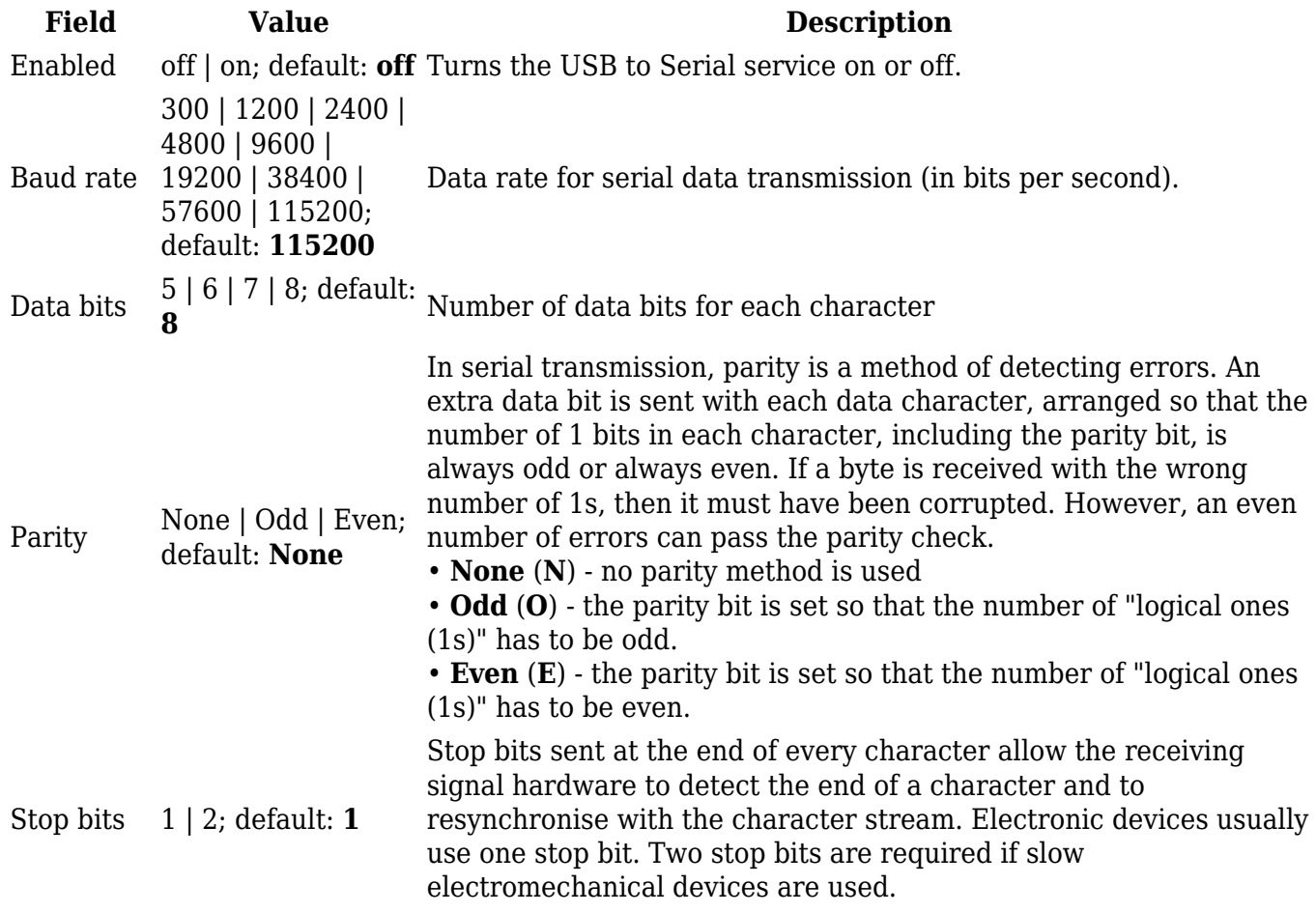

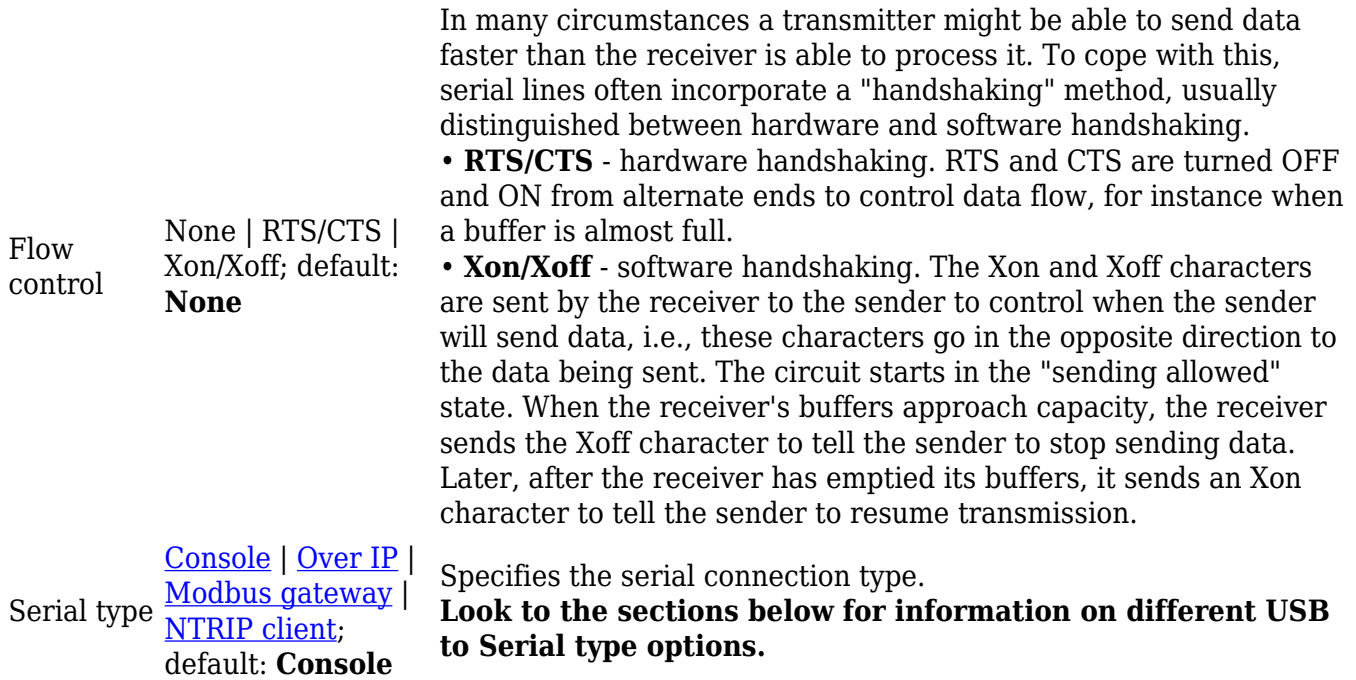

#### **Console**

**Console** mode requires no further configuration than the settings above and is used as a directaccess method to the device's shell interface. For this purpose you may want use such applications as PuTTY on Windows and microcom, minicom, picocom or similar applications on Linux.

#### $\pmb{\times}$

#### **Over IP**

The **Over IP** serial type is used to manage serial connections over a TCP/IP network.

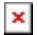

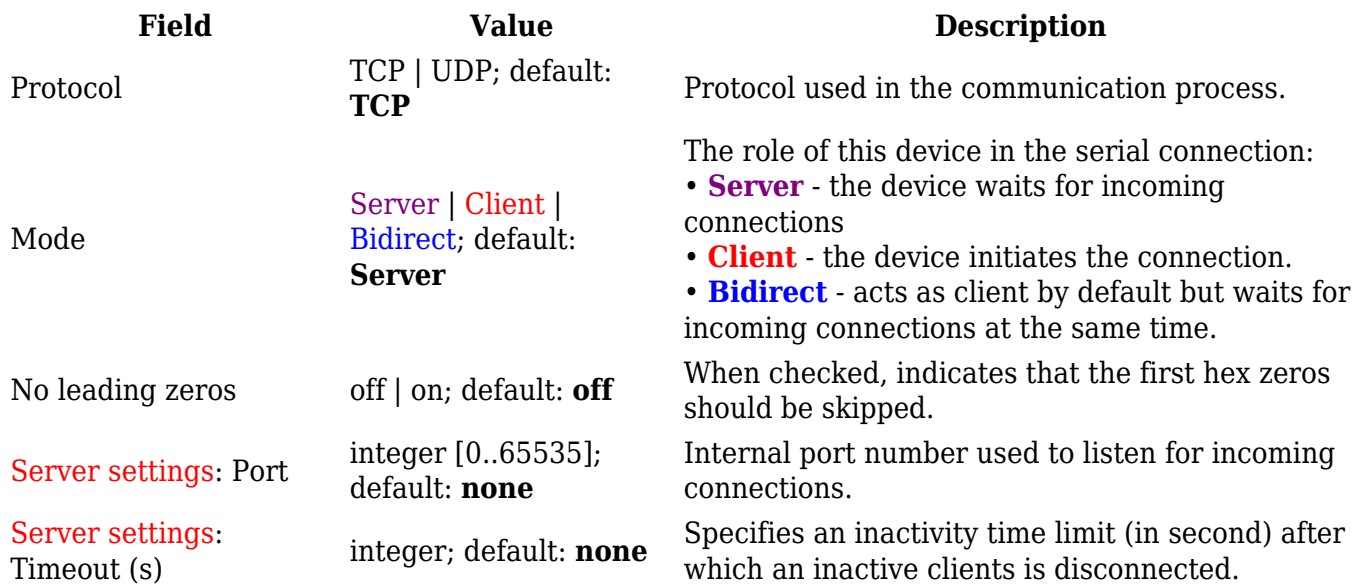

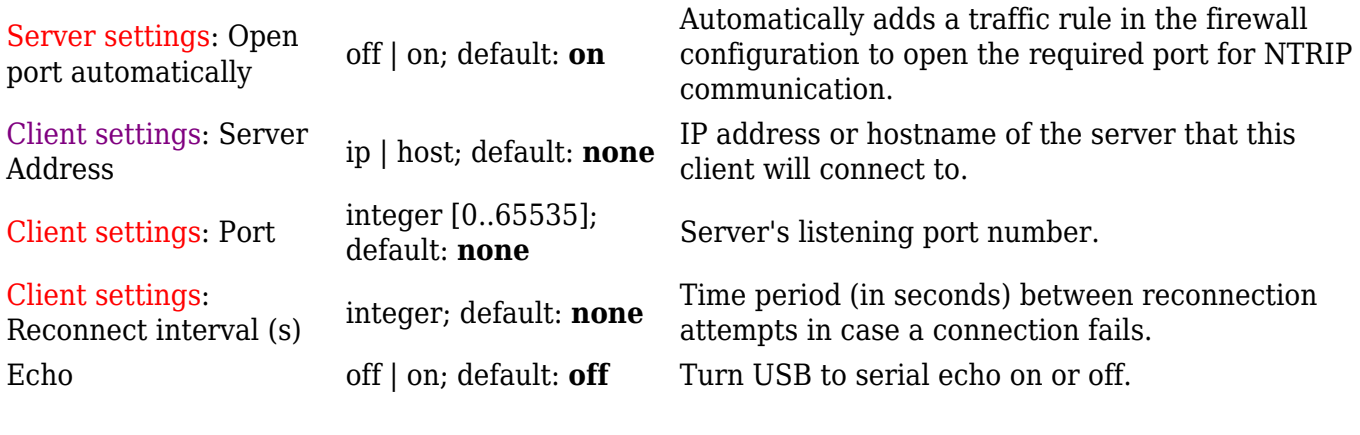

### **Modbus gateway**

The **Modbus gateway** serial type allows redirecting TCP data coming to a specified port to an RTU specified by the Slave ID. The Slave ID can be specified by the user or be obtained directly from the Modbus header.

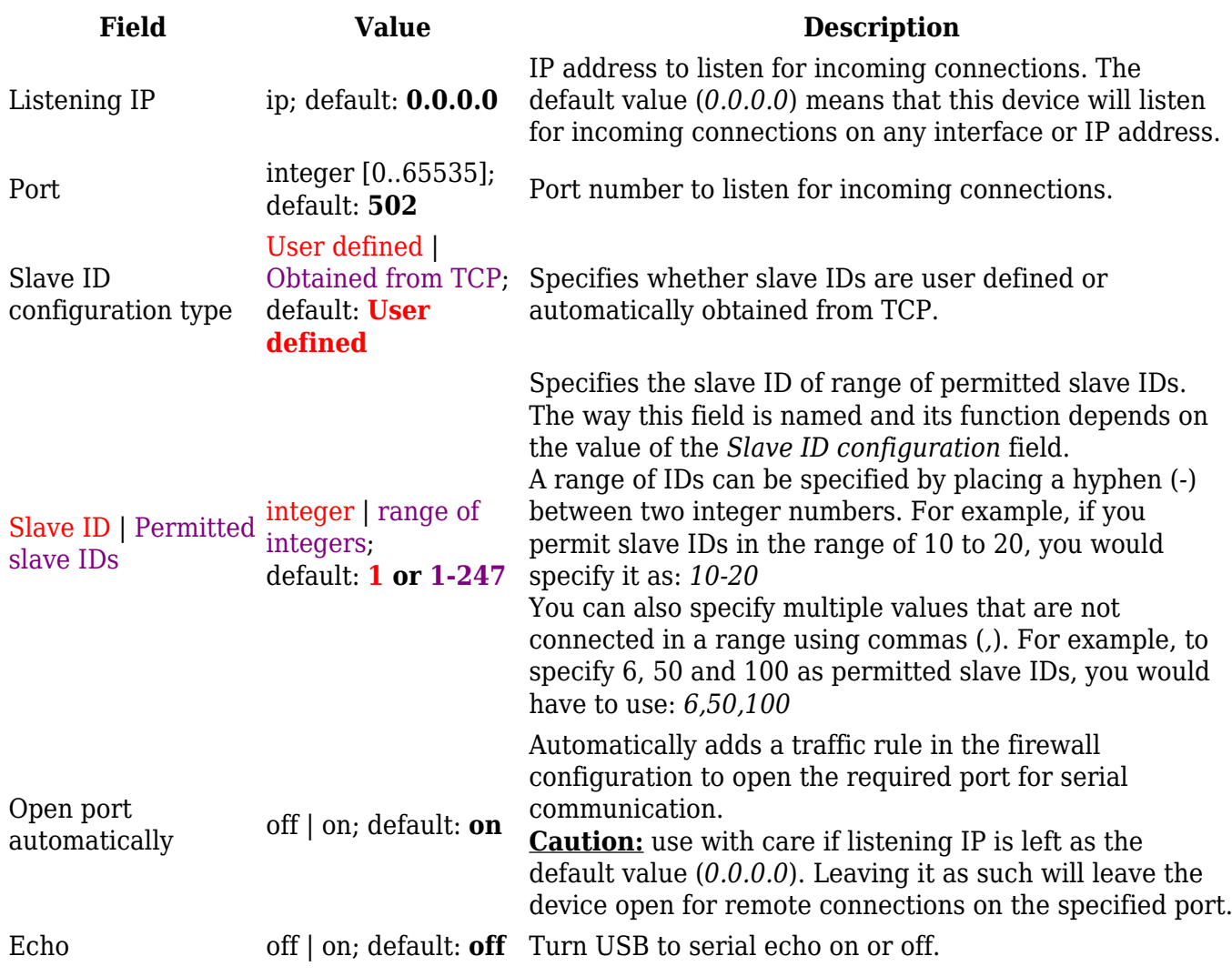

**Networked Transport of RTCM via Internet Protocol (NTRIP)** is a protocol for streaming differential GPS (DGPS) data over the Internet in accordance with specification published by RTCM.

#### $\pmb{\times}$

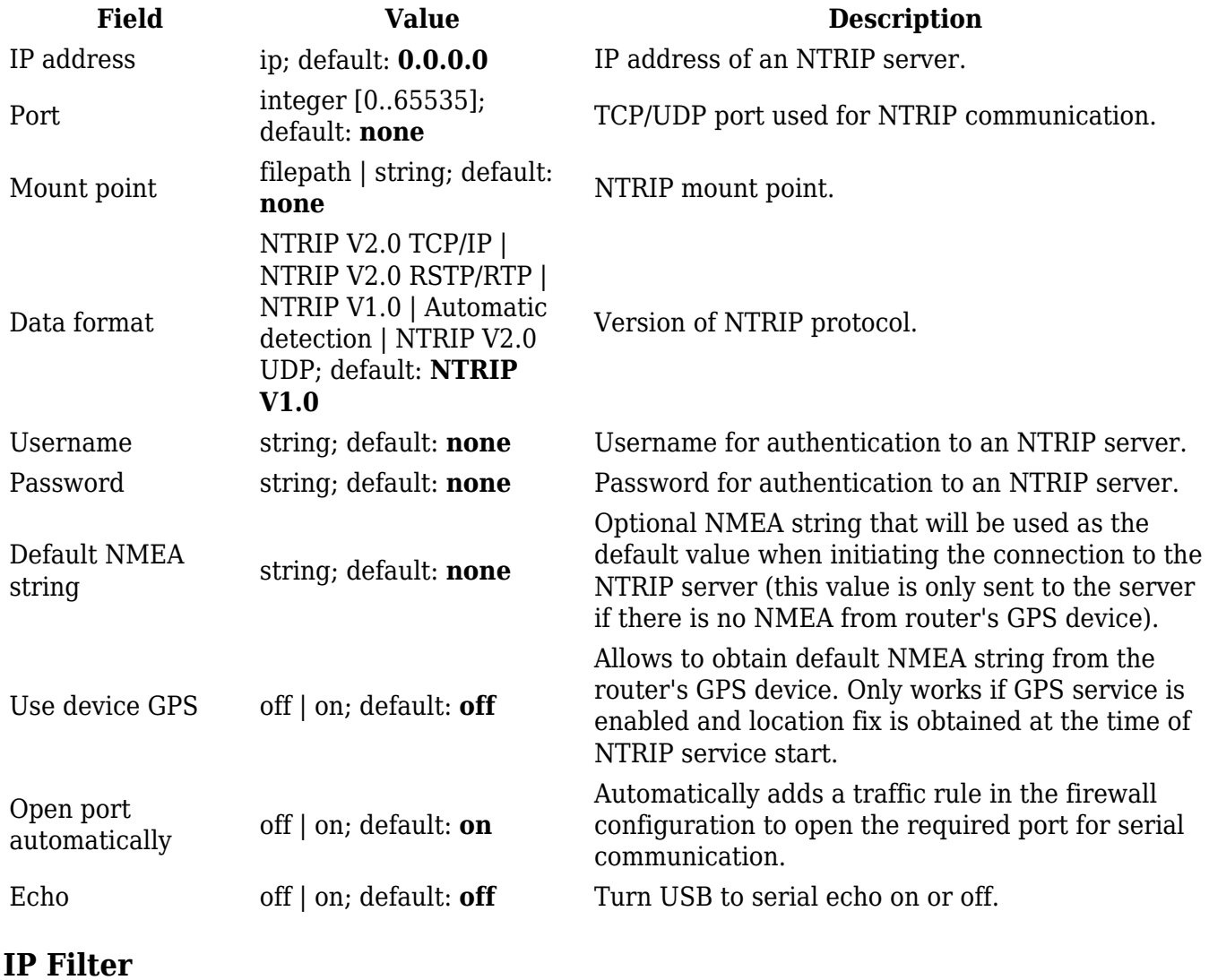

The **IP Filter** section is used for configuring which network is allowed to communicate with the device. You may add a new instance by selecting the Interface and pressing Add.

 $\pmb{\times}$ 

Then enter the IP address and save.

# **Network Shares**

The **Network Shares** section is used to manage Network-attached storage (NAS) such as USB drives and hard drives. The RUTX10 device supports the following file system architectures:

- FAT
- FAT32
- exFAT
- NTFS
- ext2
- ext3
- $\bullet$  ext4

**Note:** Network Shares is additional software that can be installed from the **System → [Package](http://wiki.teltonika-networks.com/view/RUTX10_Package_Manager) [Manager](http://wiki.teltonika-networks.com/view/RUTX10_Package_Manager)** page.

#### **General Settings**

The **General** section is used to set up **Samba** - a software solution for using the Server Message Block (SMB) networking protocol, which provides shared file access between nodes on a computer network. Refer to the figures and table below for more information about Samba configuration.

 $\pmb{\times}$ 

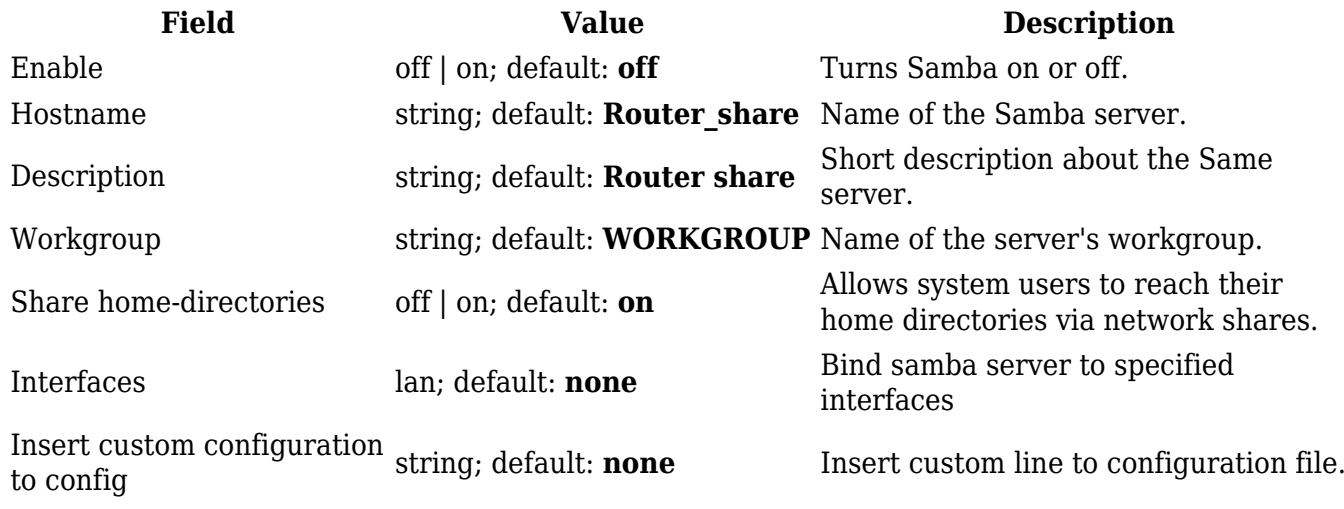

#### **Shared Directories**

The **Shared Directories** section is used to configure access to the device's files and directories, including USB storage drives. The list of Shared Directories is empty by default; click the 'Add' button in order to create a new configuration:

 $\pmb{\times}$ 

The newly added Shared Directory configuration should look similar to this:

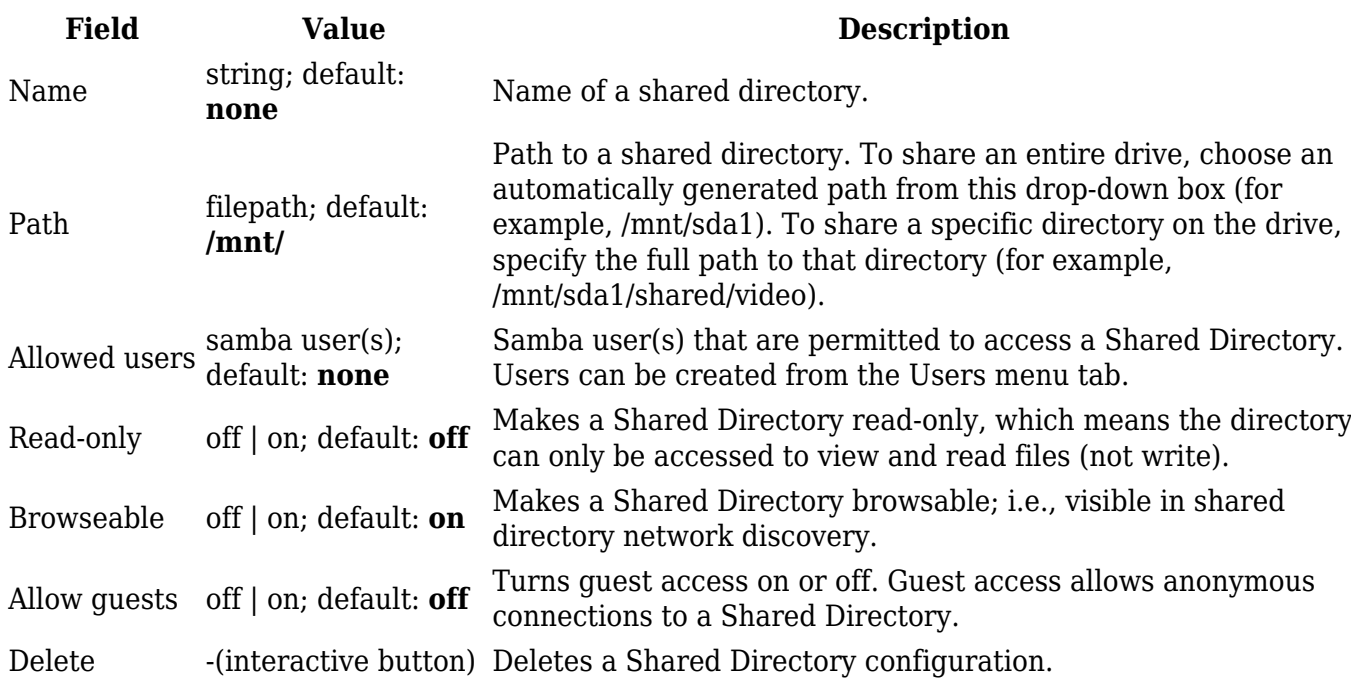

To connect to the router's SAMBA server from Windows, specify the address in this format:

\\smb\_server\_address\share\_name

Replace *smb\_server\_address* with the IP address of this device or SAMBA share hostname; replace *share\_name* with the name of the "share" (as specified in the 'Name' field). For example:

\\192.168.1.1\my\_share \\Router\_share\johns\_files

#### **Users**

The **Users** section is used to create Samba users that can be granted access to Shared Directories. To add a new user, enter a custom username, password and click the 'Add' button.

 $\pmb{\times}$ 

The newly added User should appear in the Users list. To change the password of a Samba User, click the 'Edit' button located next to it:

 $\pmb{\times}$ 

This will redirect you to the Settings page for that User which should look similar to this:

## **DLNA**

The **Digital Living Network Alliance (DLNA)** standard provides the possibility to stream media files from local storage to DLNA-capable devices such as computers, Smart TVs, tablets, etc.

This page is used to configure the DLNA service on the device. When the DLNA service is enabled, the device listens for incoming connections on the specified network interface and port number. Clients connecting to that port number on that interface will be granted access to the media files residing in the specified directories.

DLNA devices use Universal Plug and Play (UPnP) to discover and communicate with each other on a network. To access the DLNA server hosted on this device you will need a DLNA-capable application. If you're using your phone or other mobile device, simply search for DLNA in the device's application store. On Linux and Windows computers you can use applications capable of playing network media streams (such as VLC). Smart TVs and similar devices may have DLNA support built-in by default.

File format types supported by the DLNA service on this device:

- Audio WMA, WAV, MP3, FLAC
- Image JPEG
- Video WMV, MTS, MP4, MKV, MOV

**Note:** DLNA is additional software that can be installed from the **System → [Package Manager](http://wiki.teltonika-networks.com/view/RUTX10_Package_Manager)** page.

#### **General Settings**

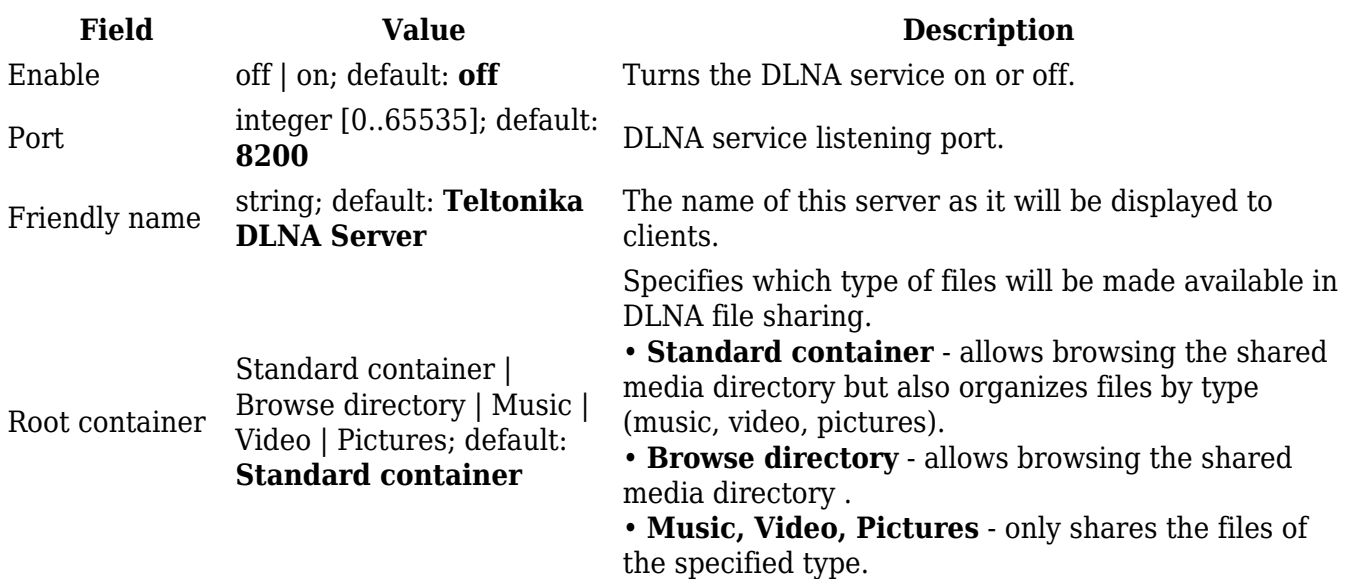

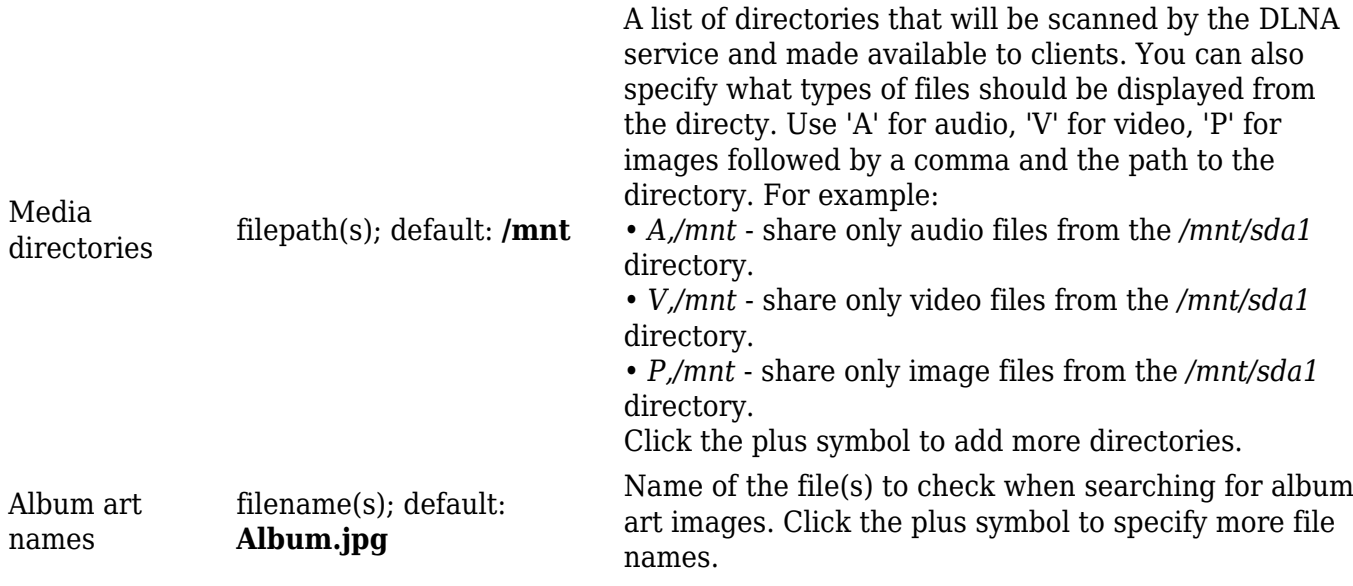

### **Advanced Settings**

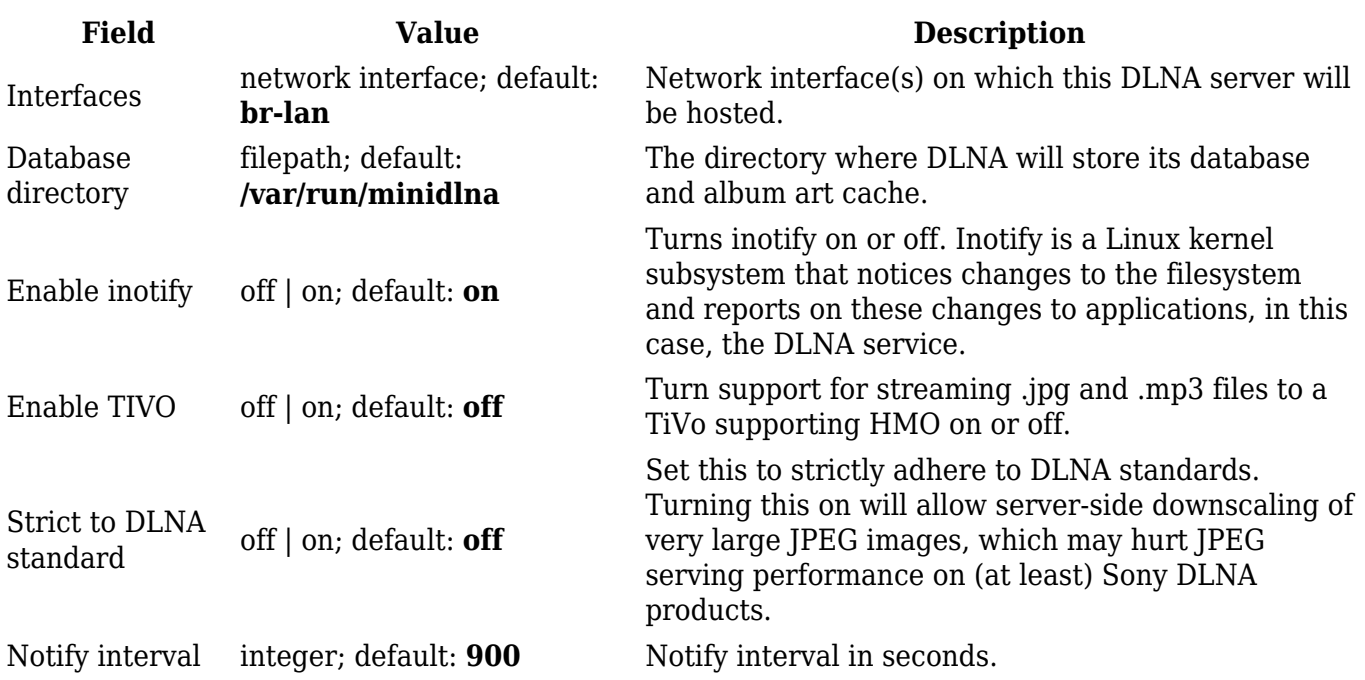